هقذهِ :

نرم افزار VMware Workstation یک نرم افزار مجازی سازی است که میتوان بر روی آن چند ویندوز از هر نوع نصب کرد و میتوان آنها را شبکه کرد و کار های مختلف بر روی آن انجام داد.امیدوارم این آموزش بتواند کار شما را با نرم افزار آسان کند. به امید موفقیت شما عزیزان.

# **ضرٍع کار:**

اول باید نرم افزار VMware Workstation را بر روی کامپیوتر خود نصب کنید . اگر این نرم افزار را ندار ید می توانید از آدرس زیر دانلود کنید.(حجم آن بالا است برای آنهایی که اینترنت دایل آپ دارند)

[http://samancd.blogfa.com/post](http://samancd.blogfa.com/post-478.aspx)-478.aspx

کنید کمی از نظر سخت افزاری خوب باشد . چون برای وصل کردن چند ویندوز سرعت cpu و ram خیلی قبل از شروع کار باید به شما عزیزان بگویم که کامپیوتری که بر روی آن این نرم افزار را وصل می کنید سعی تاثیر دارد.

تؼذ اص دسیافت Workstation VMware اص لیٌک تاال تش سٍی EXE.SETUP دٍ تاس کلیک کٌیذ.

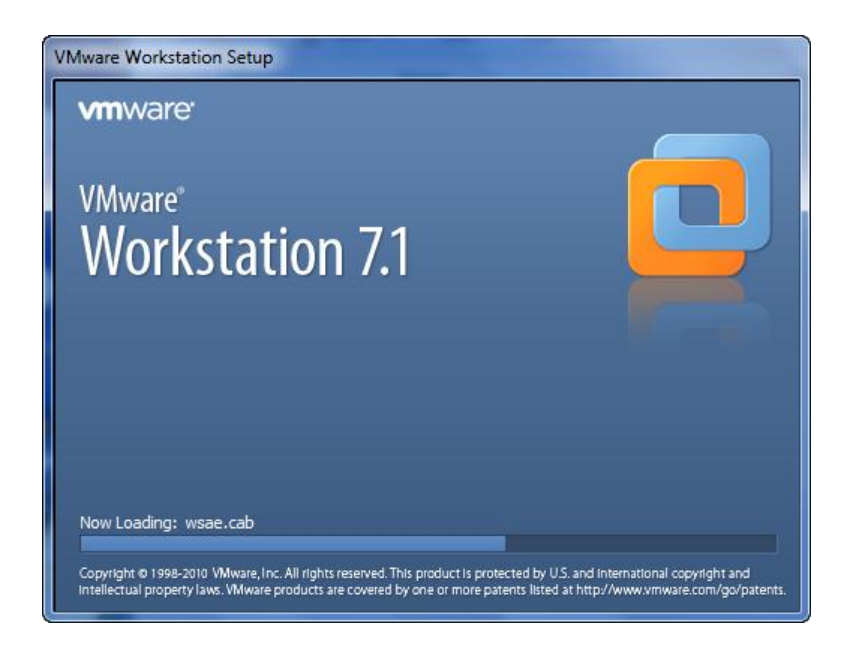

بعد از چند ثانیه شکل صفحه بعد ظاهر می شود.

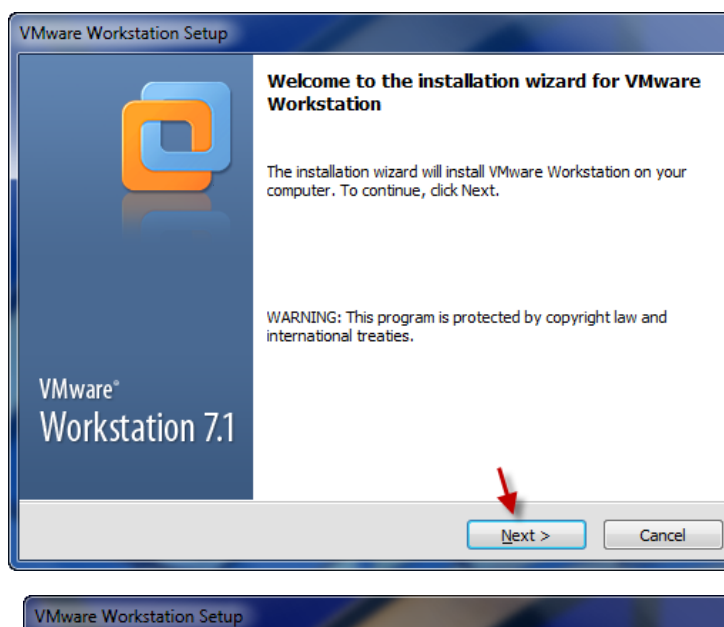

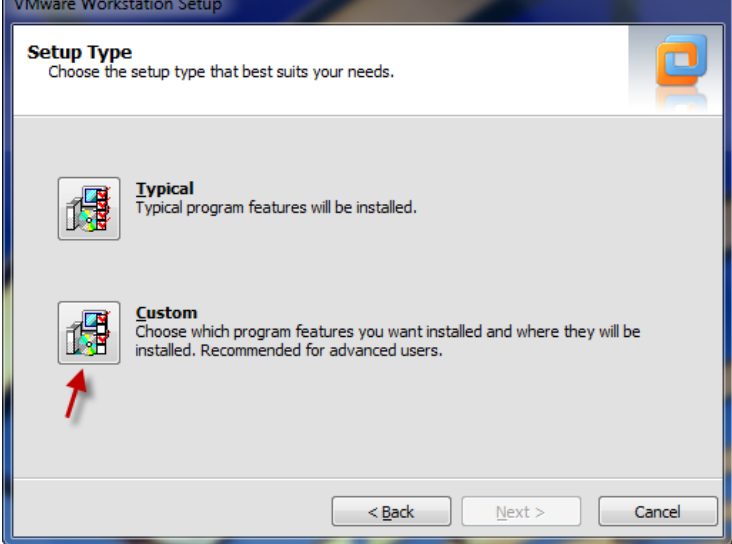

**VMware Workstation Setup VMware Workstation Features** Select the features you wish to install. Click on an icon in the list below to select features for installation. Feature Description Core Components Core Components VIX Application Programming Interface This feature requires 3200 MB Integrated Virtual Debuggers on your hard drive. V Visual Studio PlugIn Ediose Java IDE PlugIn Eclipse C/C++ IDE PlugIn Install to: C: \Program Files \VMware \VMware Workstation \ Change...  $<sub>Back</sub>$ </sub>  $N$ ext > Cancel

فضای مورد نیاز برای نصب 3200MB است.بر در این شکل شما می توانید آدرس ذخیره شدن نرم افزار را تغییر دهید . برای این کار بر روی Change کلیک کنید. توجِه داشته که کمترین روی next کلیک کنید.

در این شکل گزینه مورد نظر را انتخاب کنید.

#### در این شکل بر روی next کلیک کنید.

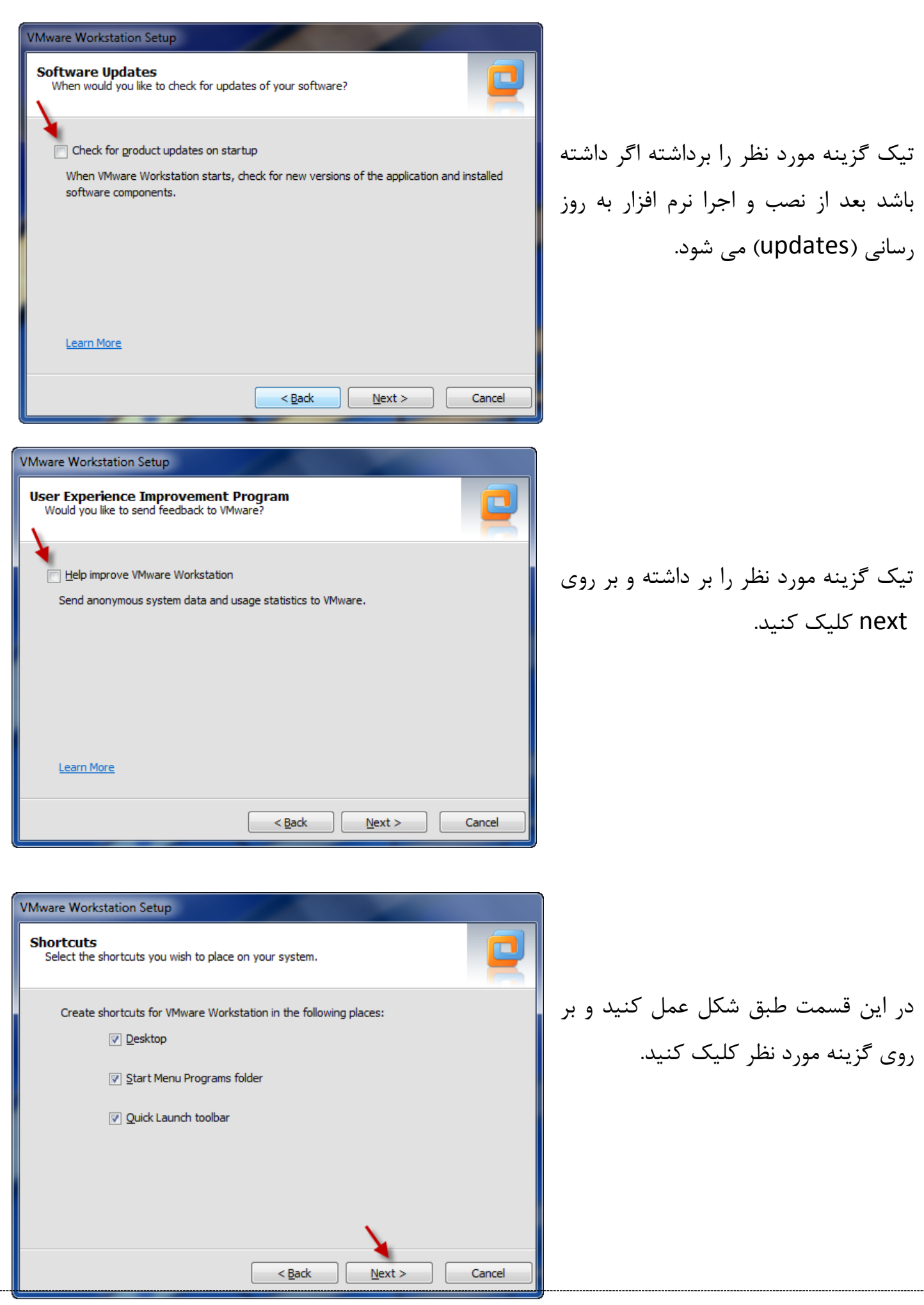

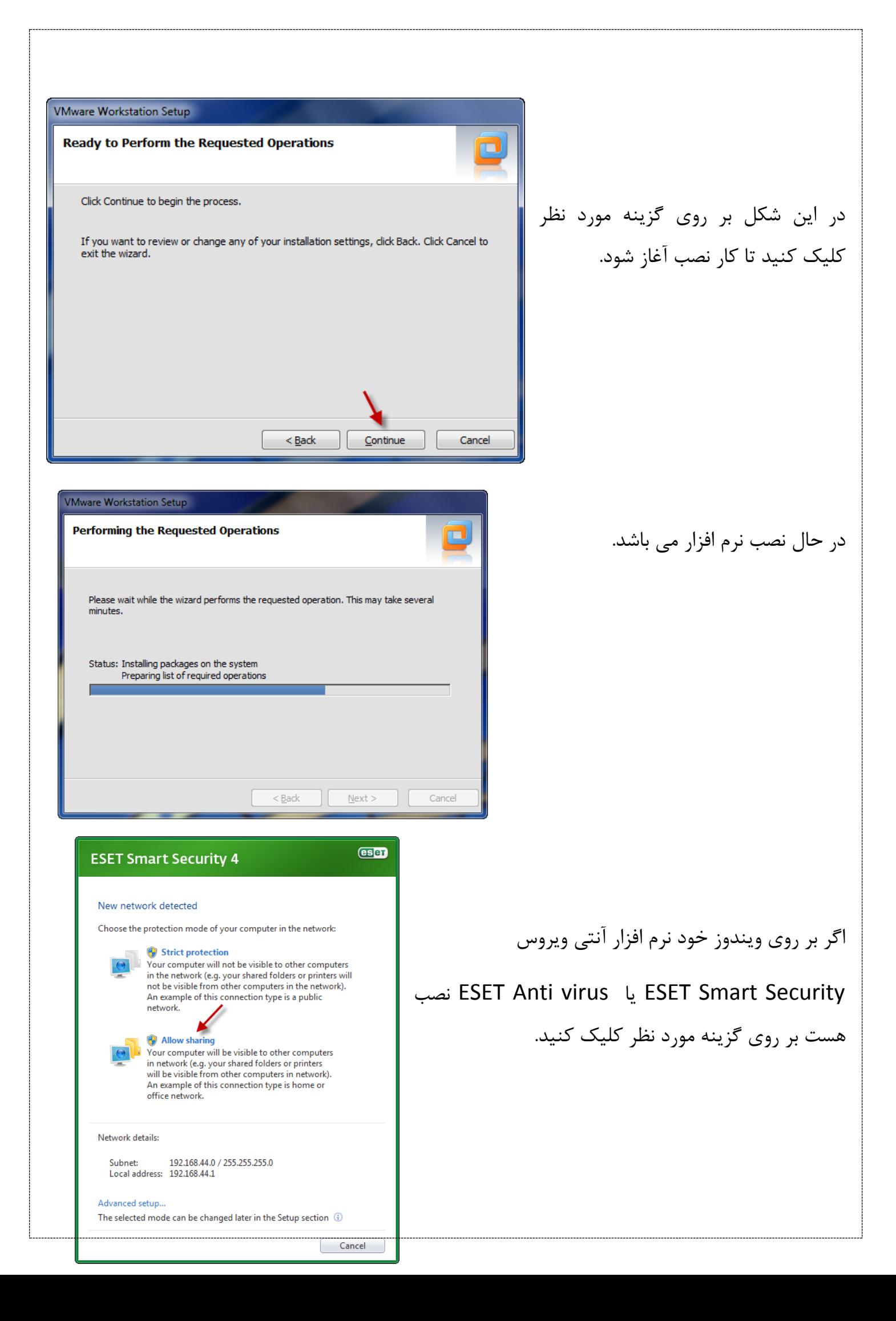

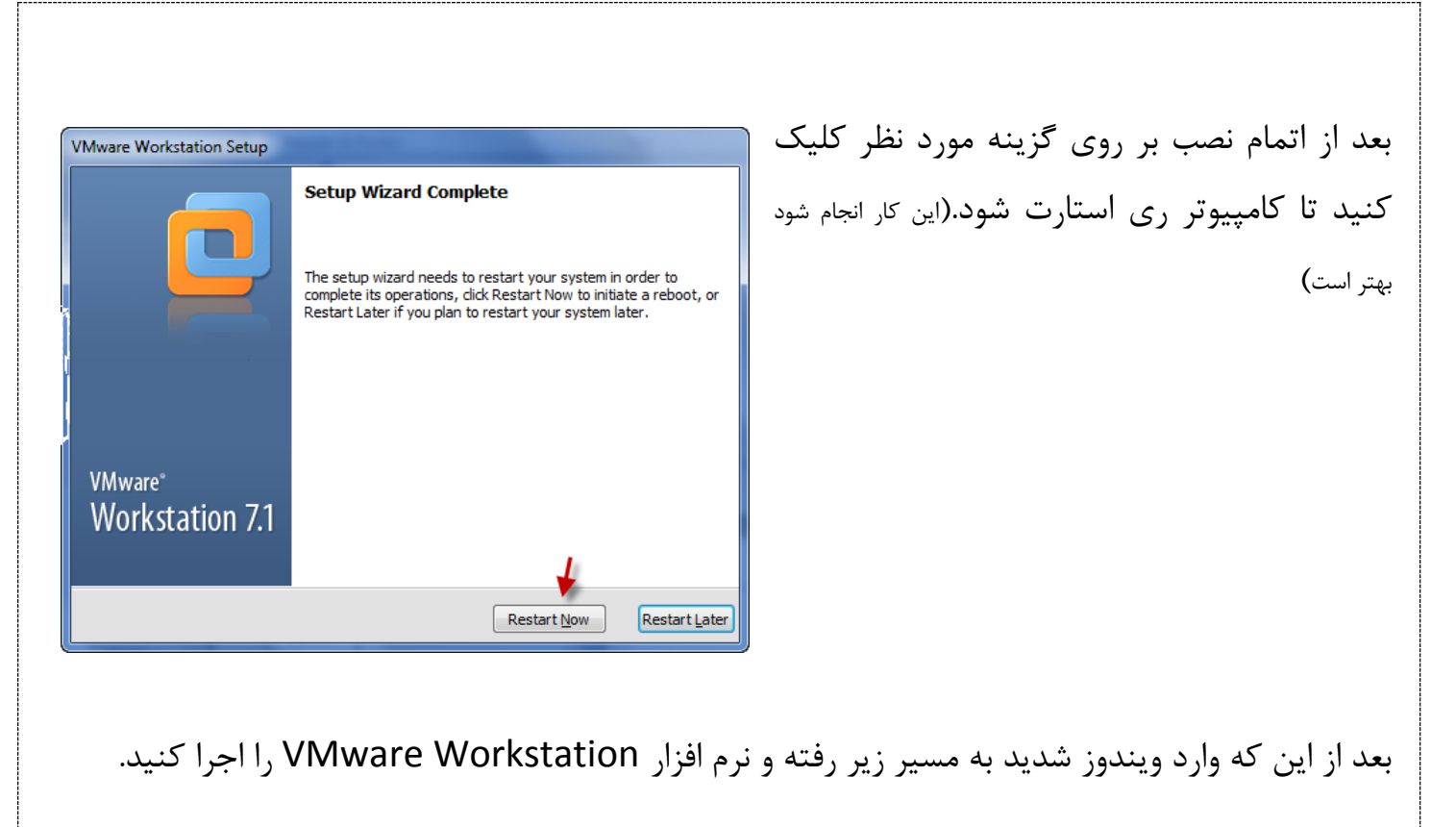

Start >> All Programs >> VMware >> VMware Workstation

بعد از رفتن به مسیر بالا نرم افزار اجرا شده و شکل زیر ظاهر می شود.

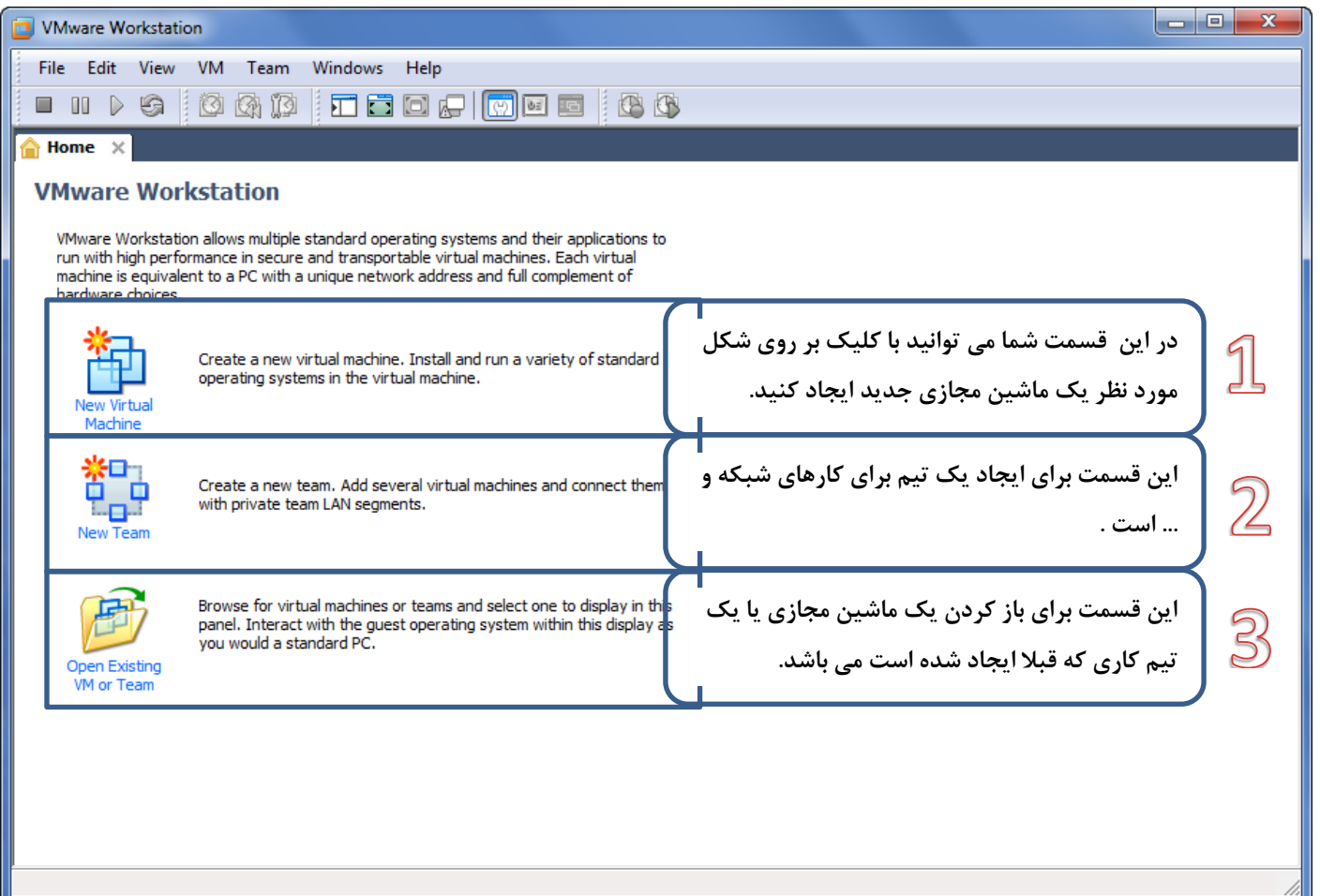

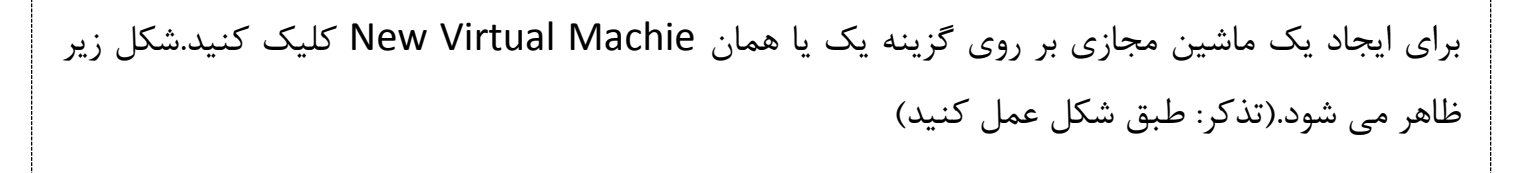

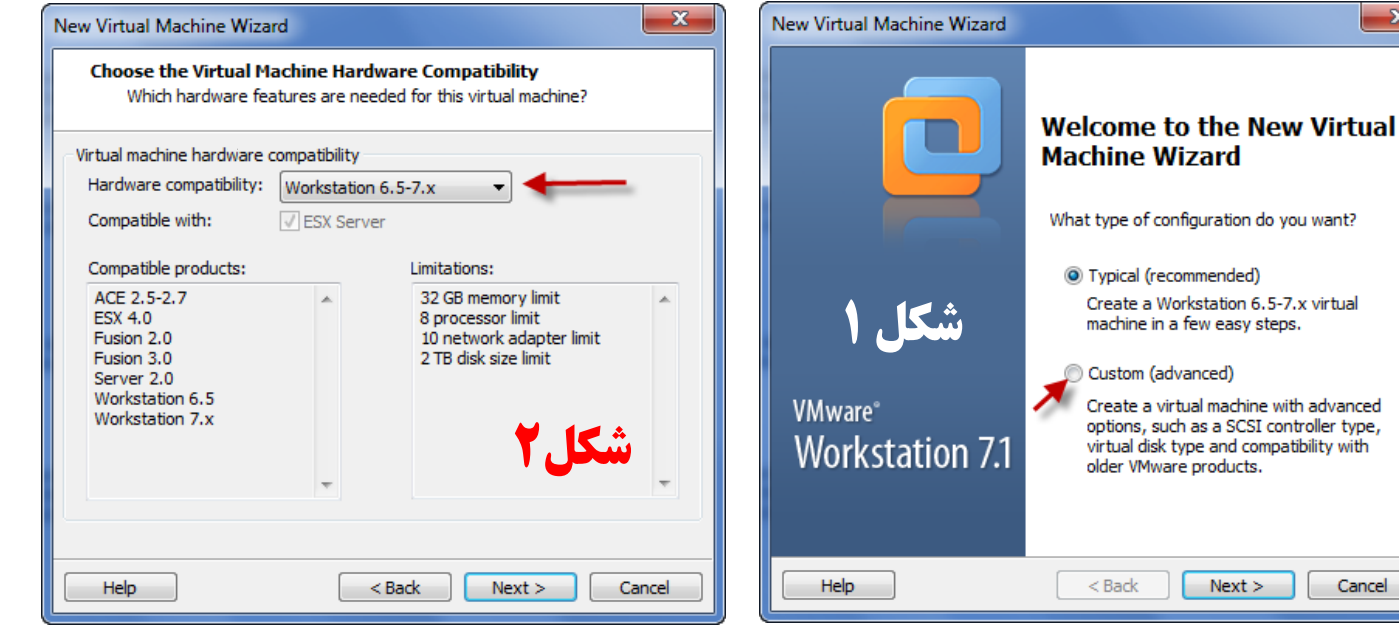

در شکل مقابل باید سی دی ویندوز خود را در درایو قرار دهید و گزینه اول را انتخاب کنید. اگر از ویندوز ایمیج گرفته ای گزینه دوم را انتخاب کنید و مسیر ایمیج را به آن بدهید . و اگر میخواهید ویندوز را در آخر کار وصل کنید گزینه سوم را انتخاب می کنیم. در این جا گزینه دوم انتخاب شده است.

در این قسمت سعی کنید سریال ویندوز و رمز عبور خود را برای ورود وارد کنید تا بتوانید به صورت اتوماتیک ویندوز را نصب کنید. بر روی next کلیک کنید.

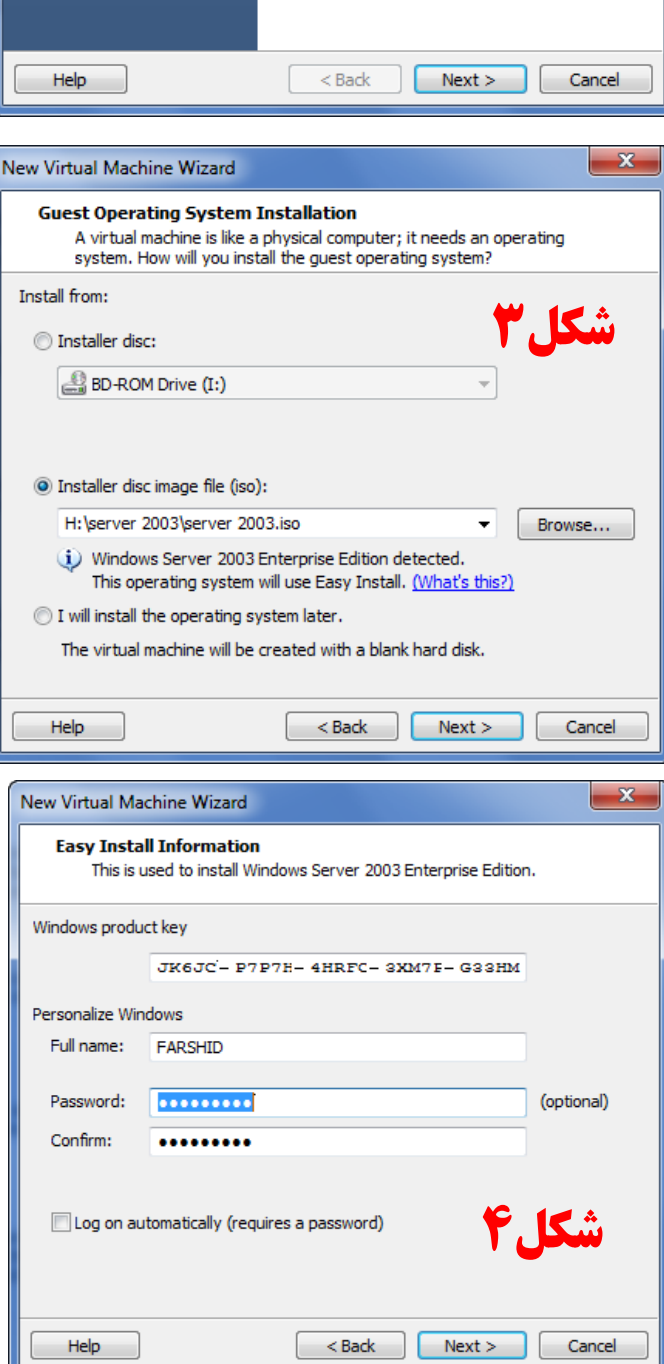

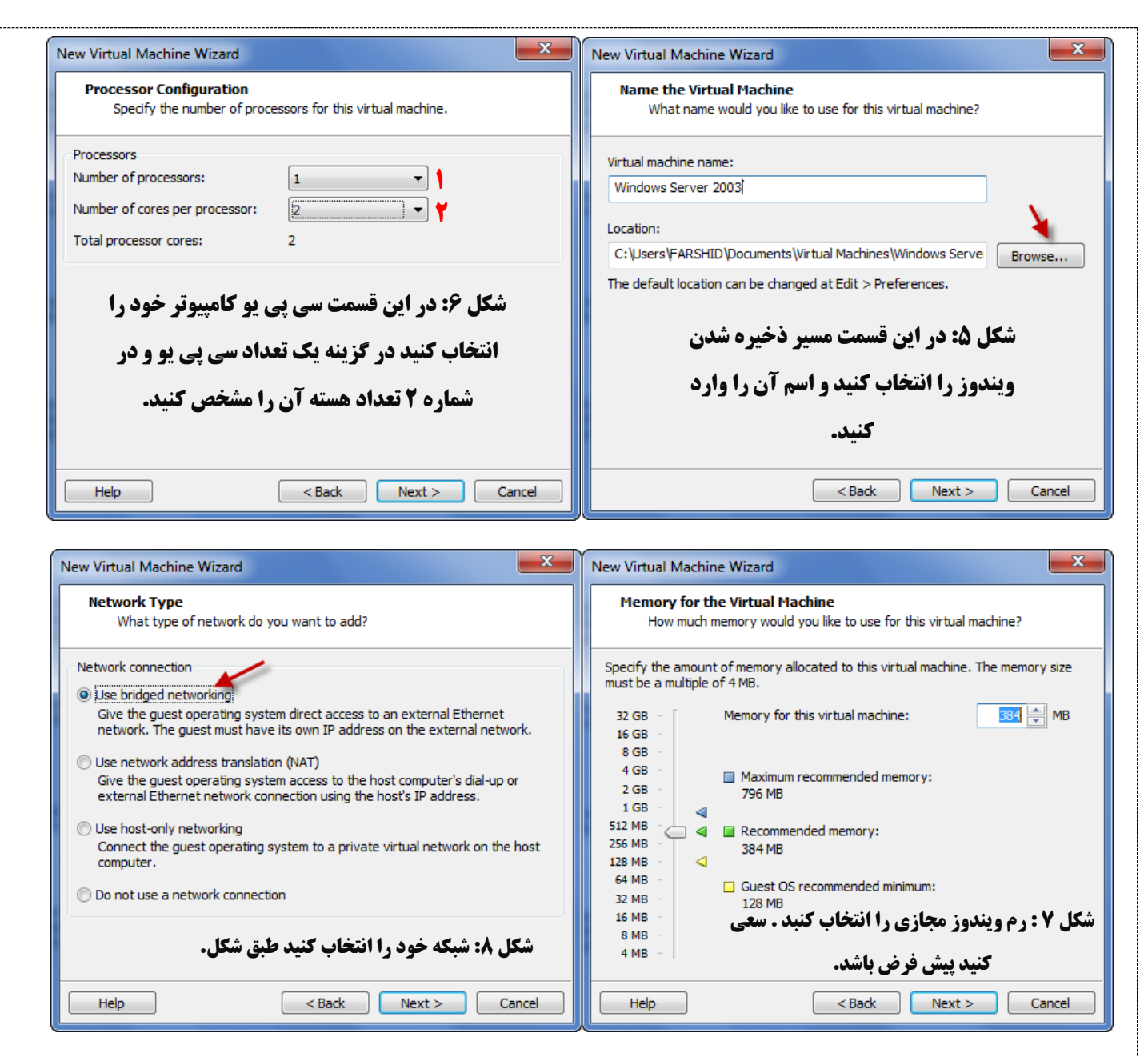

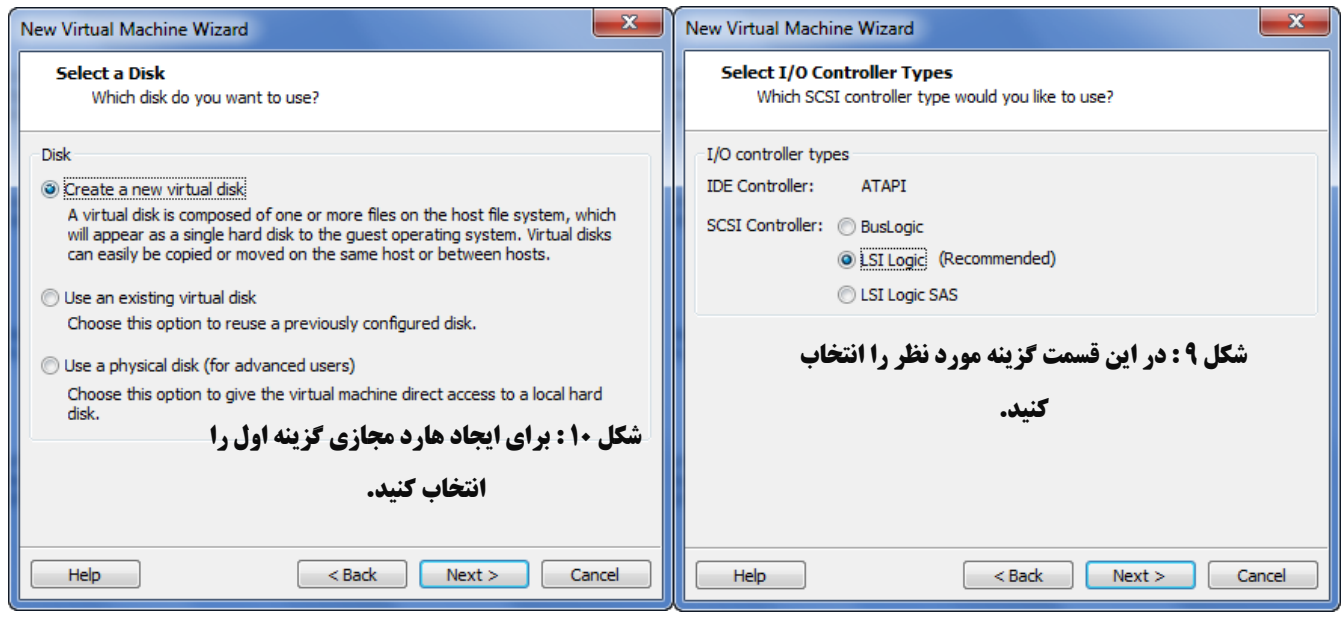

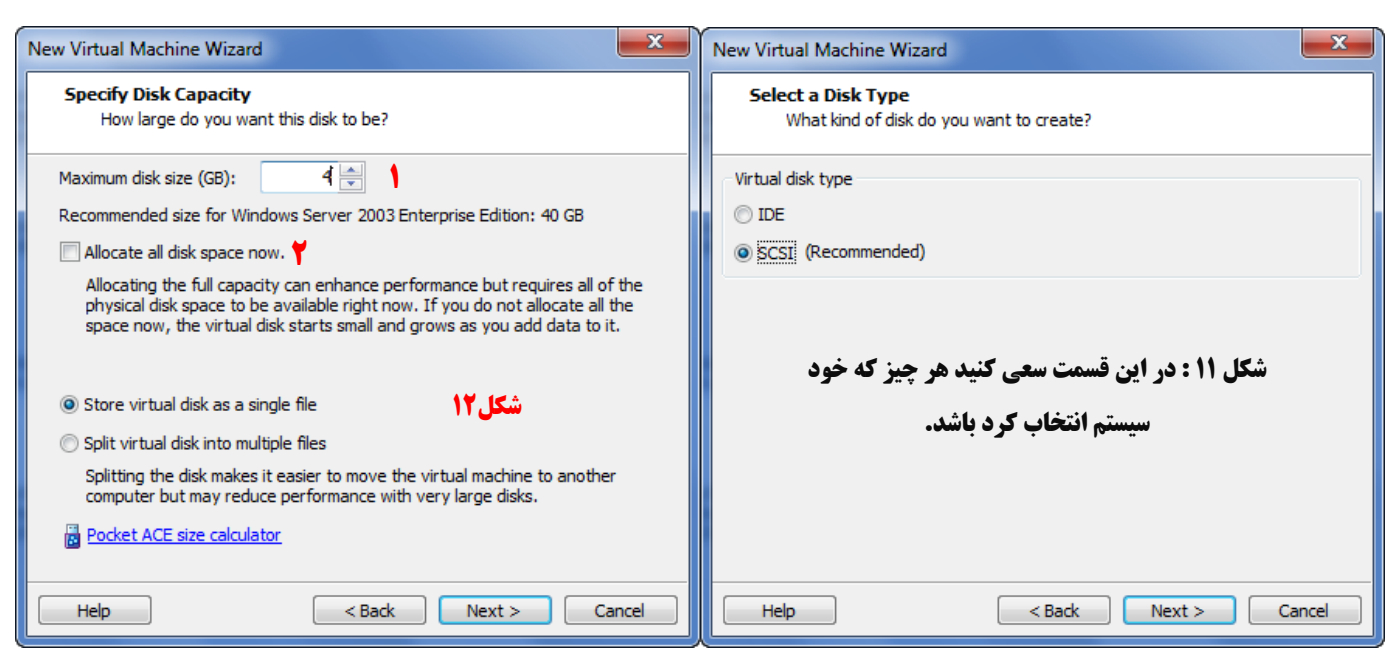

در شکل بالا شماره ۱۲ در قسمت اول حجم دیسک خود را وراد کنید در اینجا 4GB است. در قسمت شماره ۲ اگر تیک مورد نظر را بزنید ۴ گیگ کامل از هار شما کم می شود که کار خوبی نیست اگر تیک را برداریم به مقدار فایلی که در هارد می ریزیم فضا اشغال می کند. بر روی nextکلیک کنید.

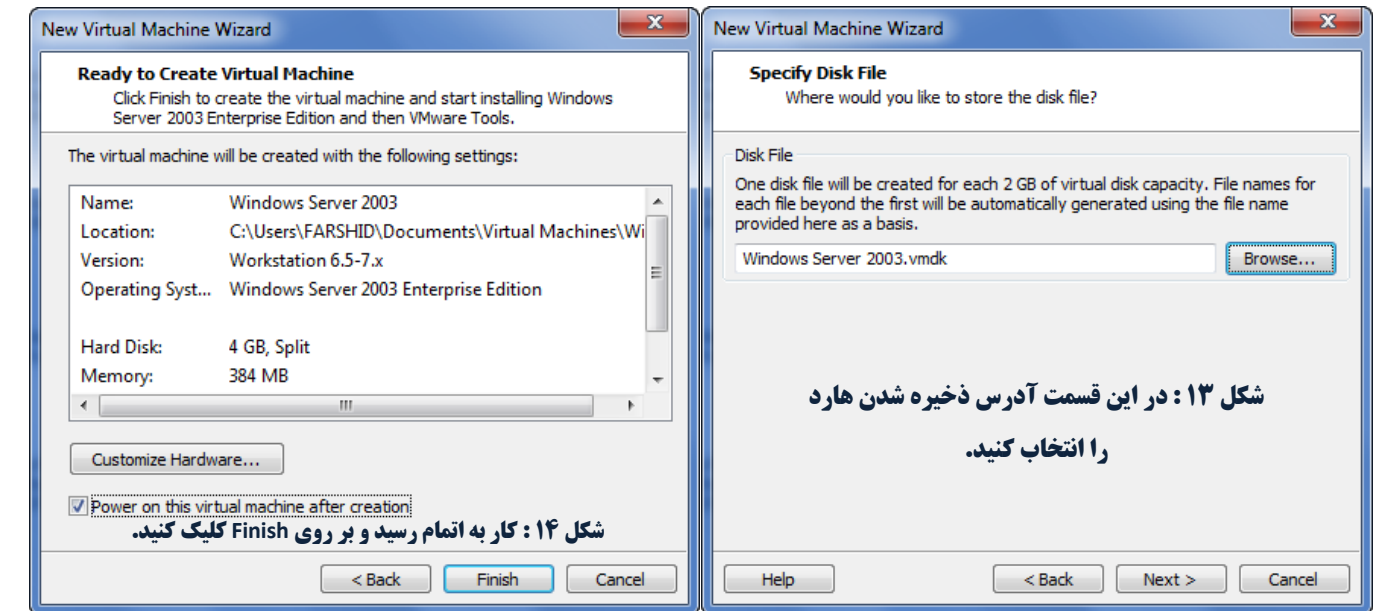

وقتی که بر روی Finish کلیک کردید سیستم به صورت خود کار اجرا شده و شروع به نصب می کند اگر این این شکل در موقع نصب اجرا شد . بر روی Cancel کلیک کنید.

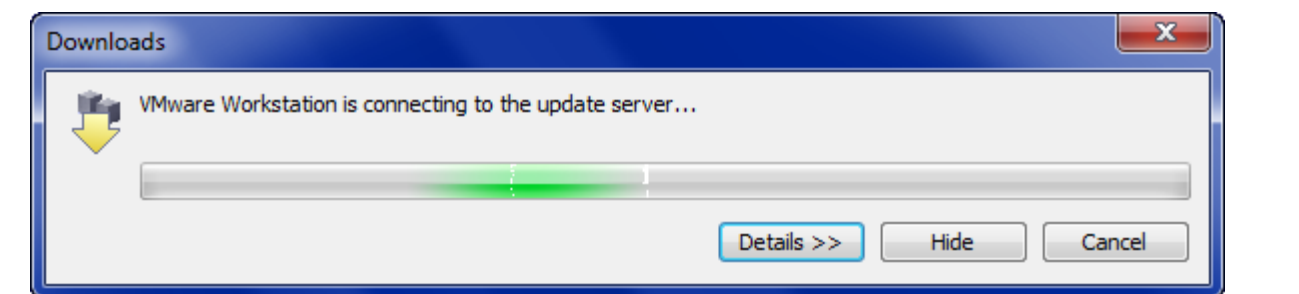

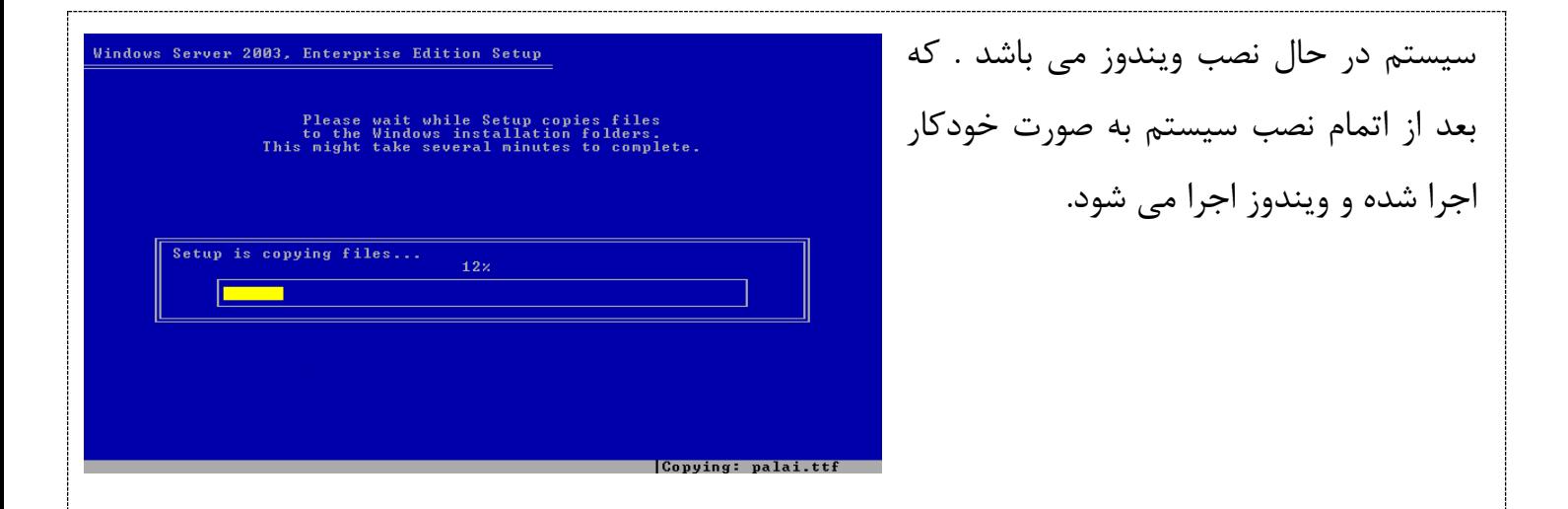

برای اینکه وارد محیط مجازی شویم کلید های Alt+Ctrl+Insert را نگه داشته و وارد شوید و برای خروج هم دکمه Alt + Ctrl را نگه داشته و خارج شوید.

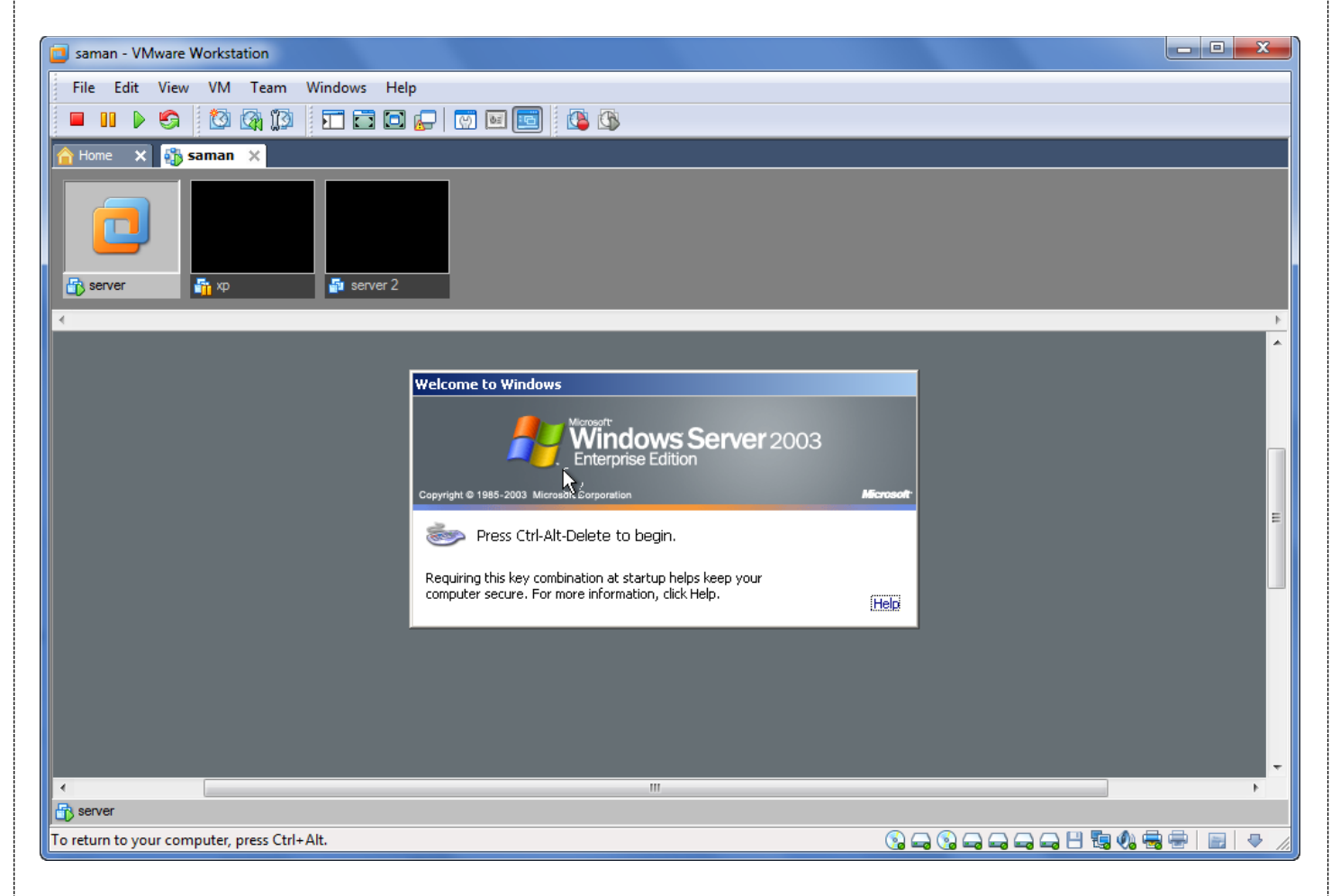

حالا کار ساخت یک ماشین مجازی را به اتمام رسیده است و میخواهیم یک تیم از ماشین مجازی تشکلی دهیم و کارت شبکه آنها را به هم به صورت مجازی وصل کنیم. برای این کار در صفحه ۶ همین کتاب آموزشی گزینه دوم را انتخاب کنید.

تذکر : قبل از انجام این کار اول باید یک ماشین مجازی دیگر ایجاد کرد تا بتوام یک تیم دو نفره تشکیل داد برای این کار حتما لازم نیست کِه یک ویندوز مجازی دیگر درست کنید شما می توانید طبق شکل از ماشین مجازی قبلی Clone بگیرید یا همان کپی بگیرید برای این کار بر روی ماشین مجازی خود کلید راست کرده و گزینه Clone را انتخاب کنید.(ماشین مجازی را قبل از clone گرفتن خاموش کنید.)

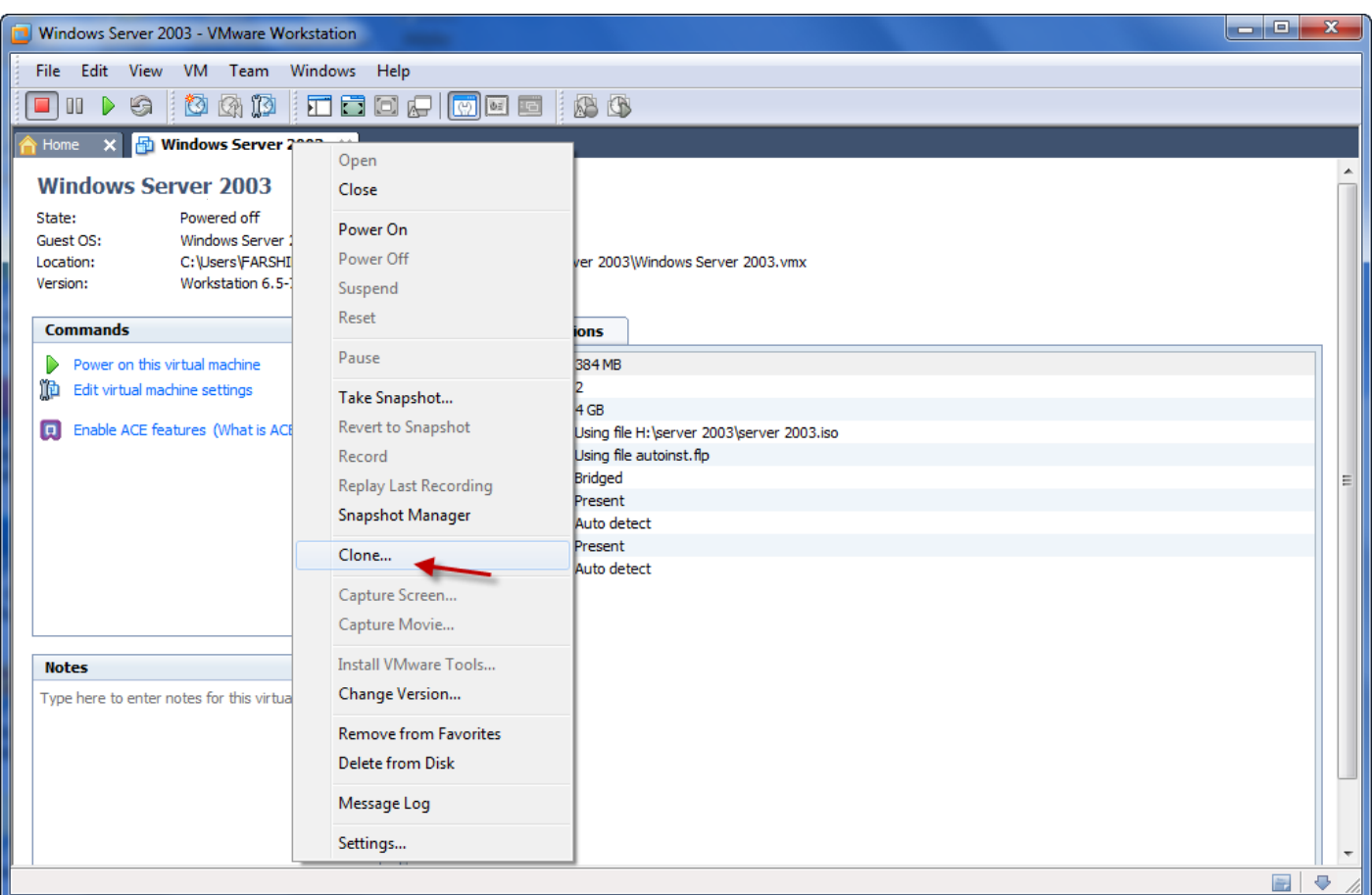

### با انتخاب گزینه مورد نظر شکل زیر ظاهر می شود که طبق شکل عمل کنید.

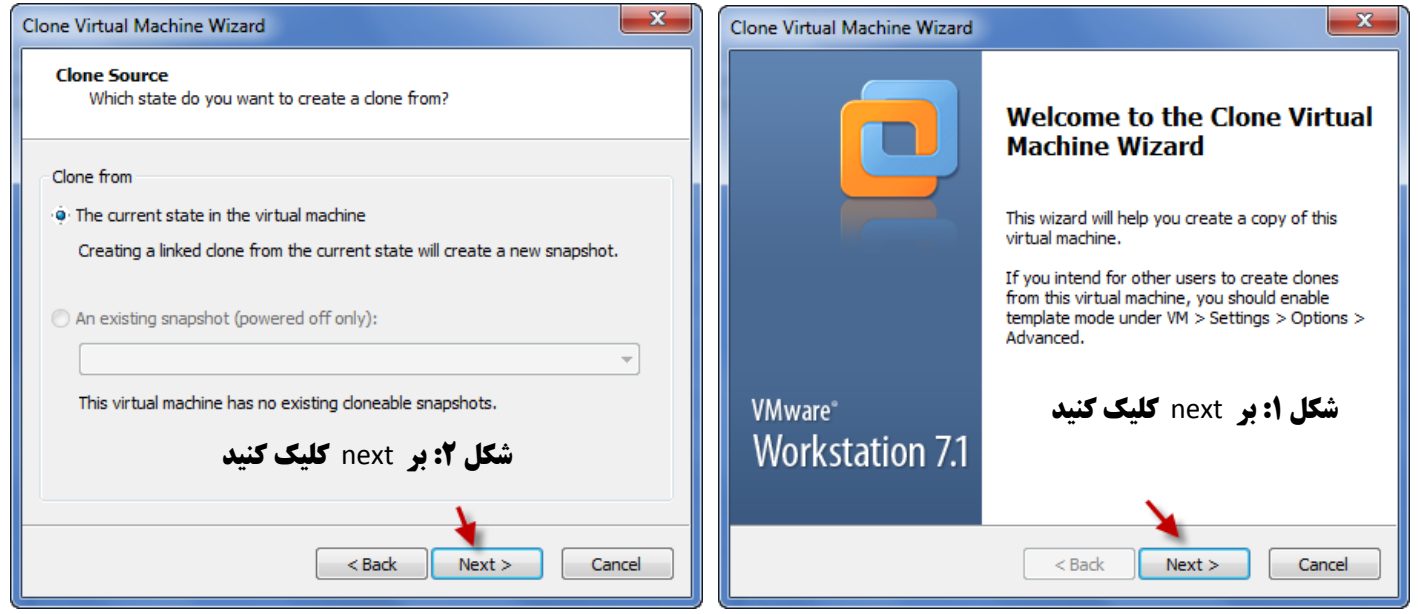

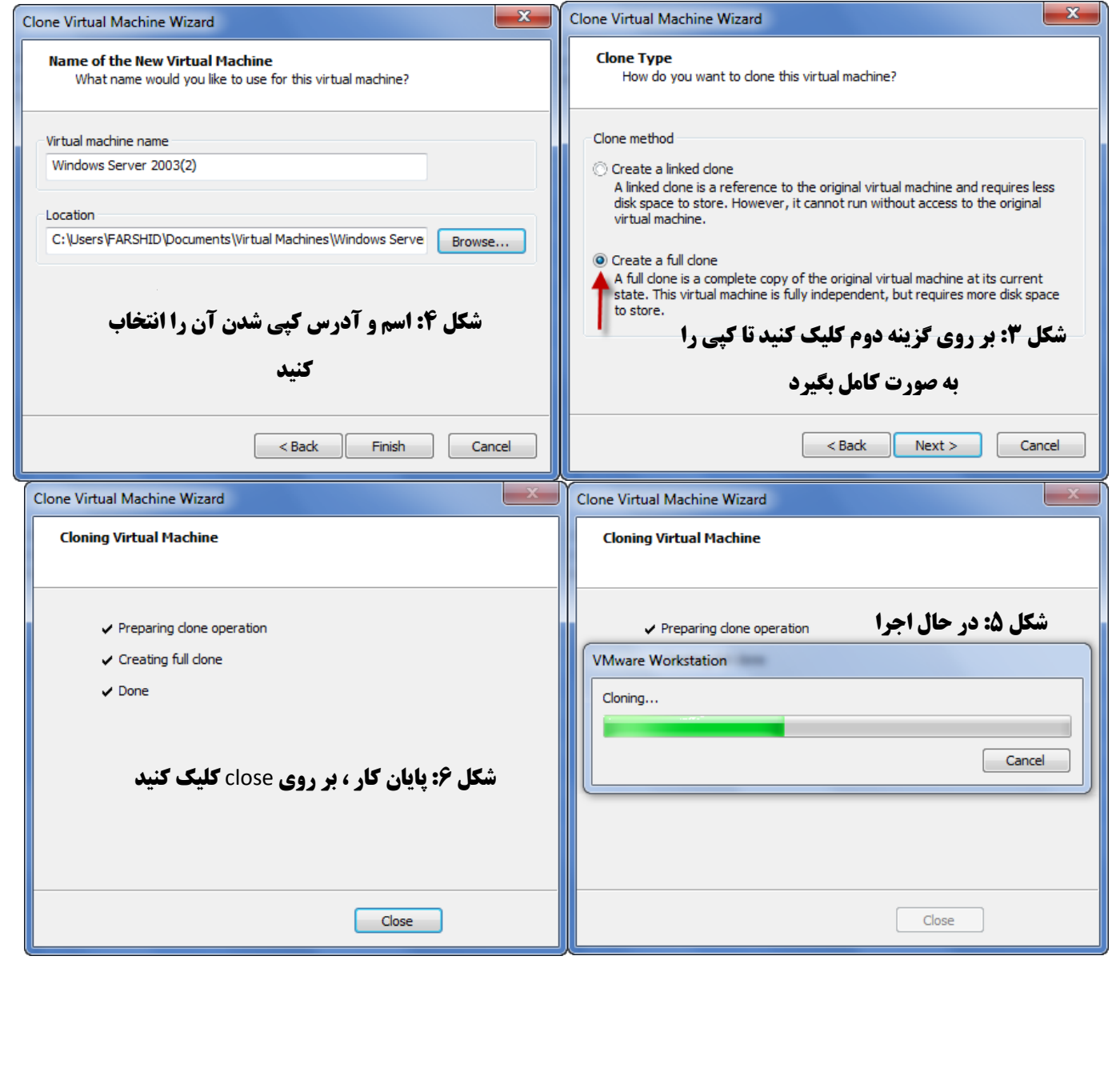

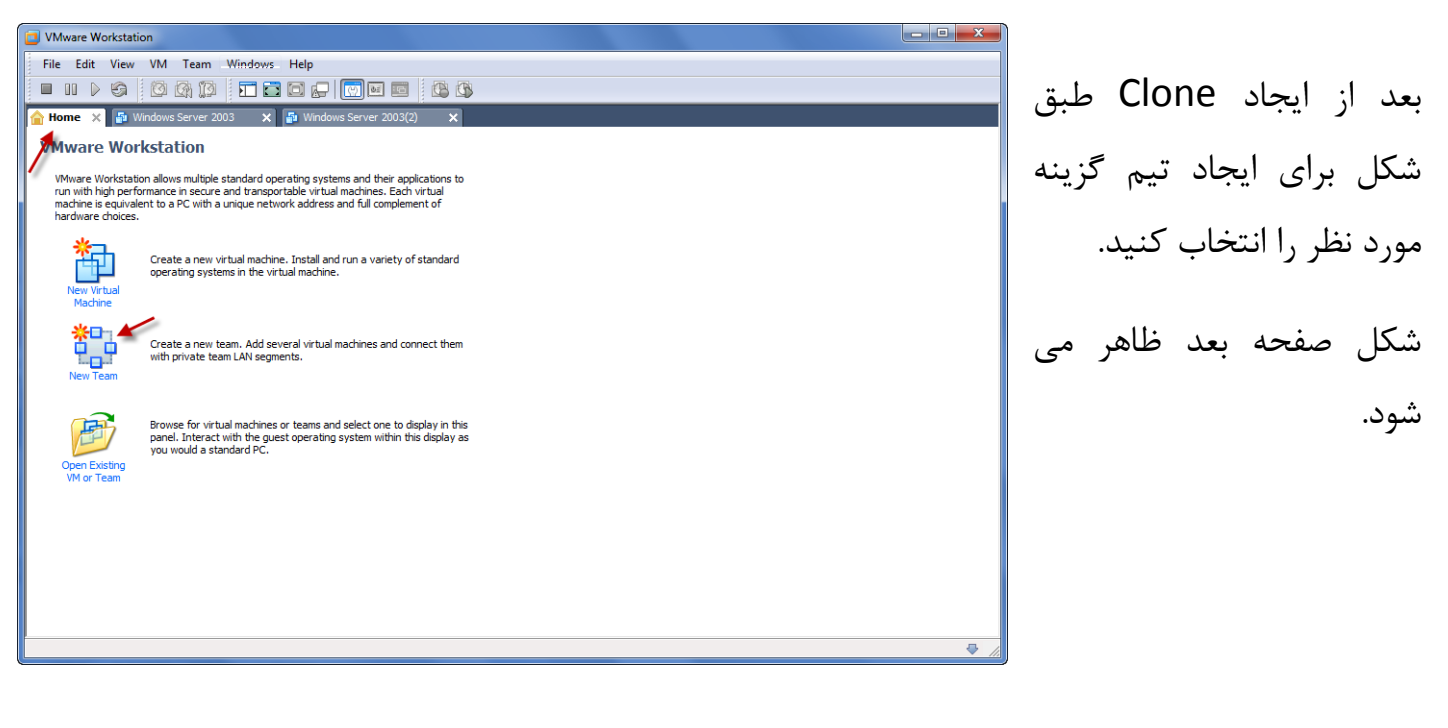

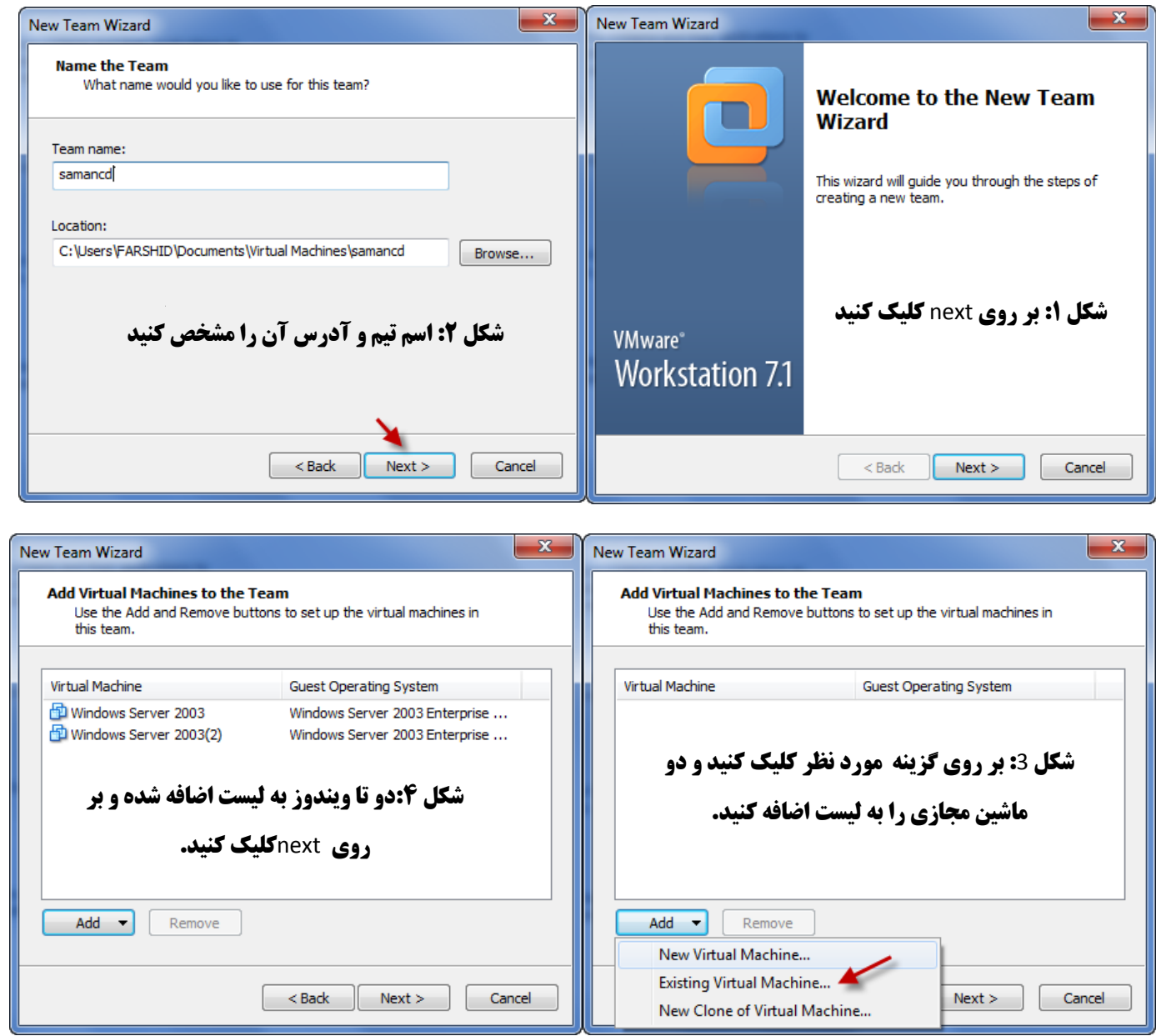

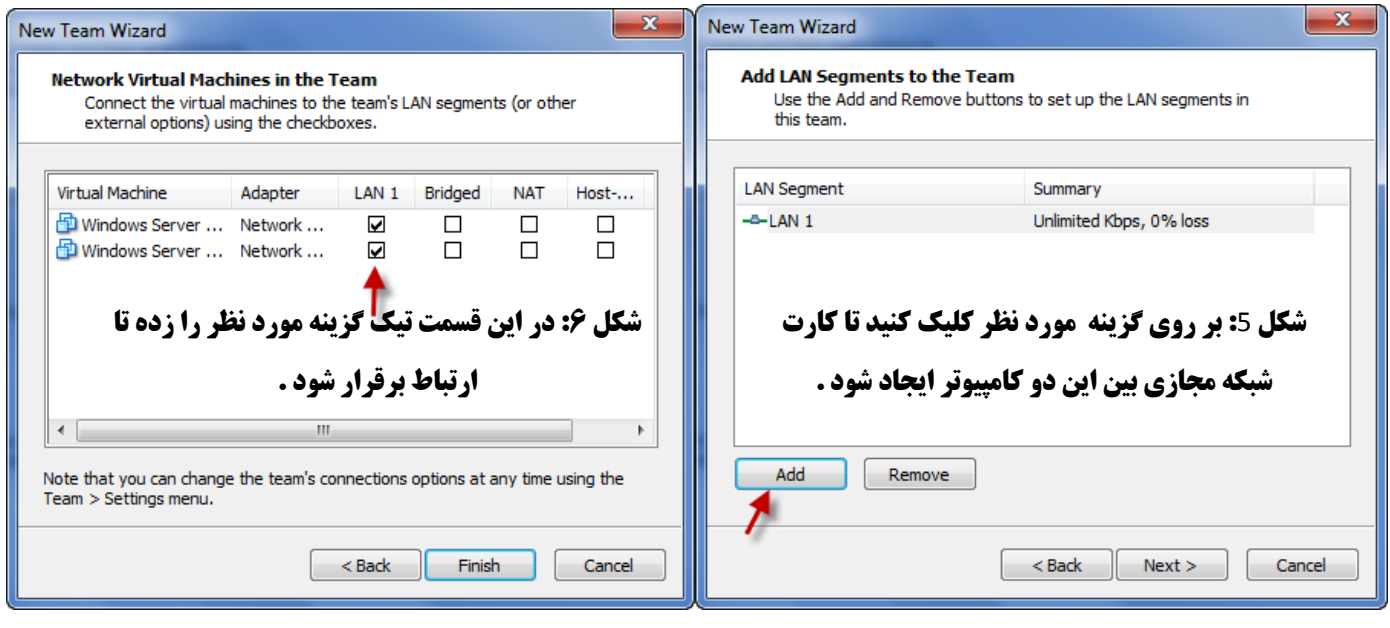

با کلیک بر روی Finish تیم ما تشکیل می شود که این را در شکل بعد می بینید.

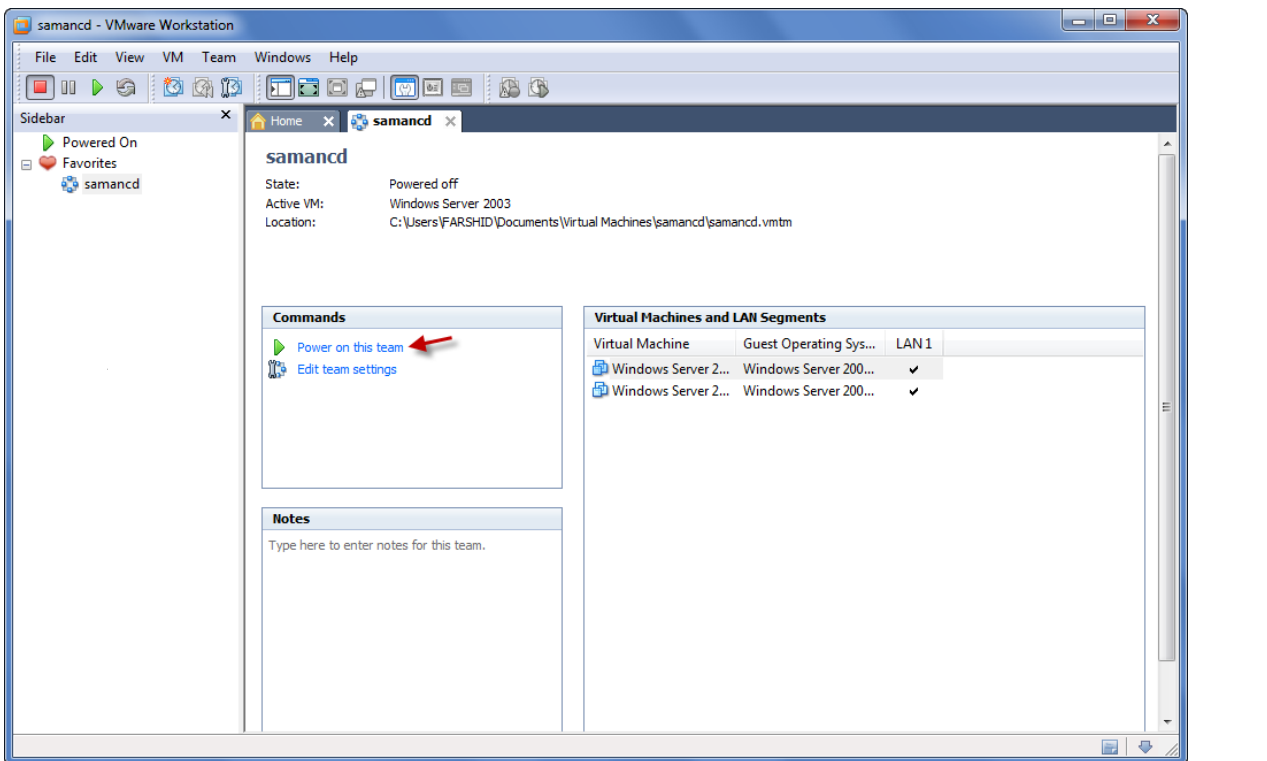

## با کلیک بر گزینه مورد نظر در شکل بالا تیم ما اجرا شده و می توانید با آن کار کنید.

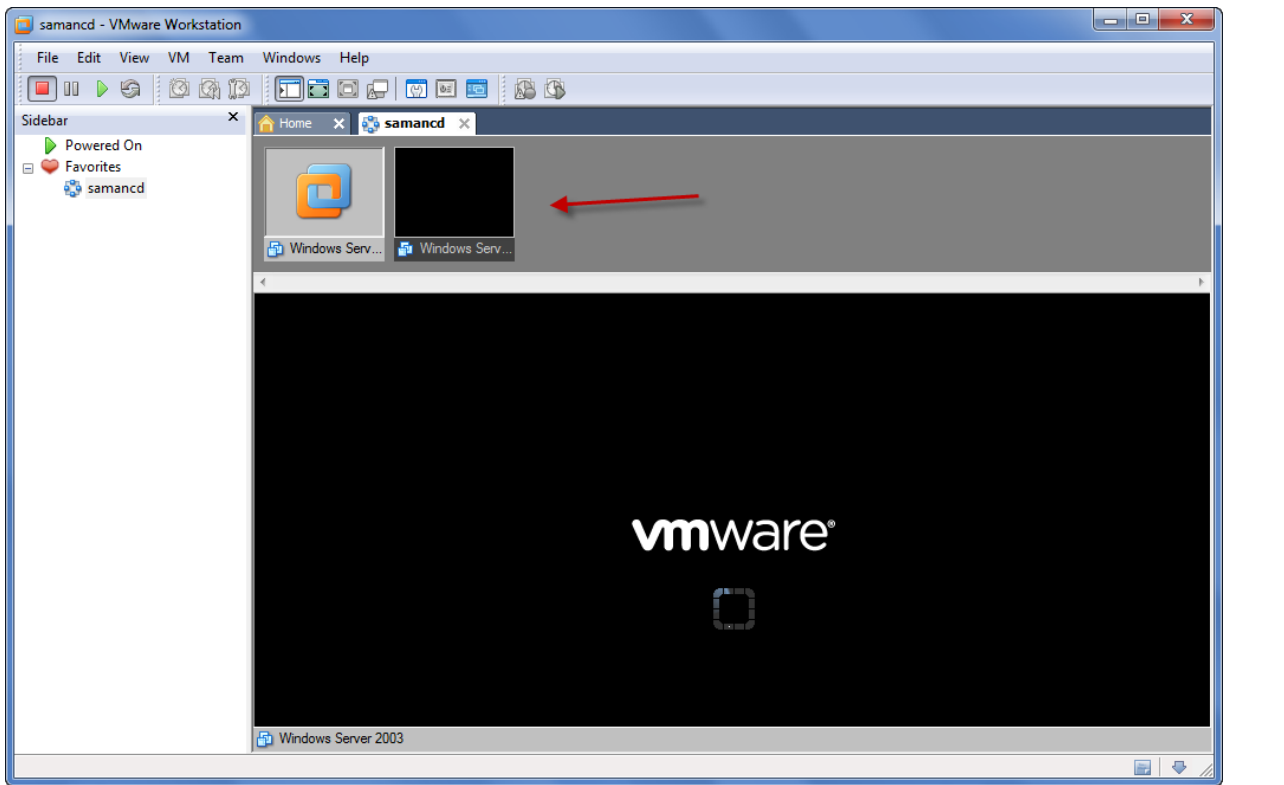

حالا می خواهیم وسایل سخت افزاری را به ماشین خود اضافه کنیم. مثل هارد . کارت شبکه سی دی رام و غیره ... برای این کار طبق شکل صفحه بعد عمل می کنیم . در شکل زیر بر روی یکی از ویندوز های خود کلید راست کرده وگزینه مورد نظر را انتخاب کنید.

#### samancd

State: Active VM: Location:

Powered off Windows Server 2003 C:\Users\FARSHID\Documents\Virtual Machines\samancd\samancd.vmtm

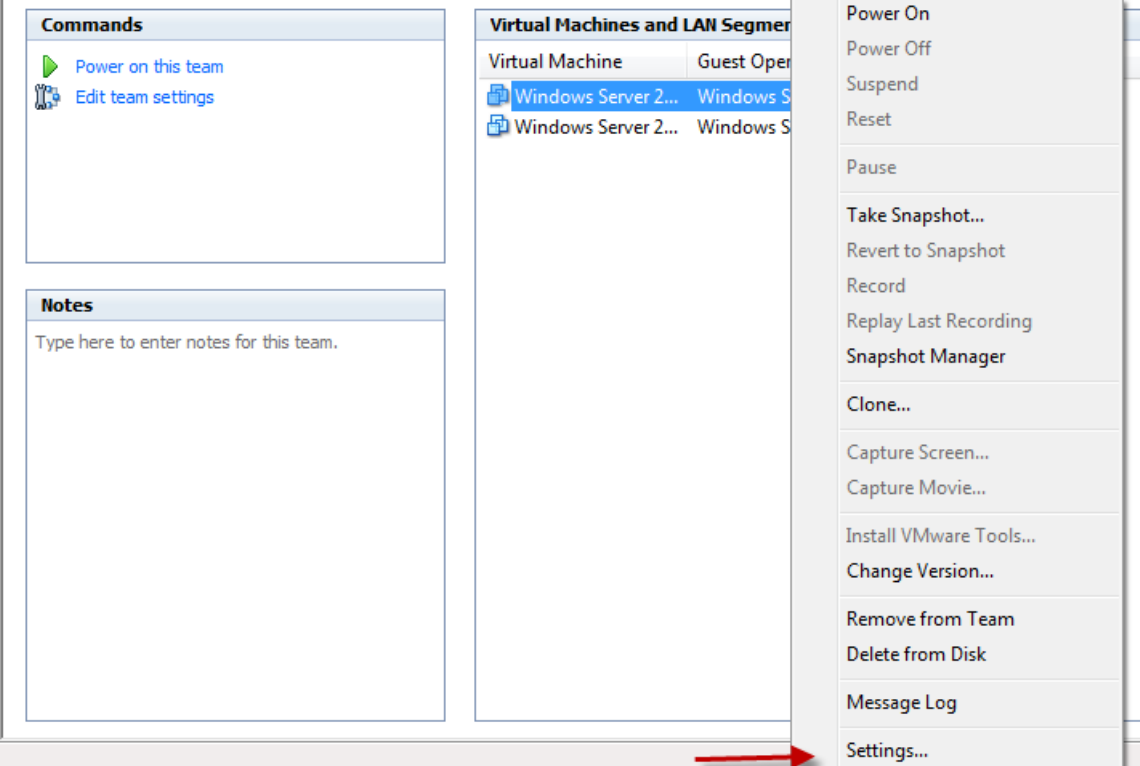

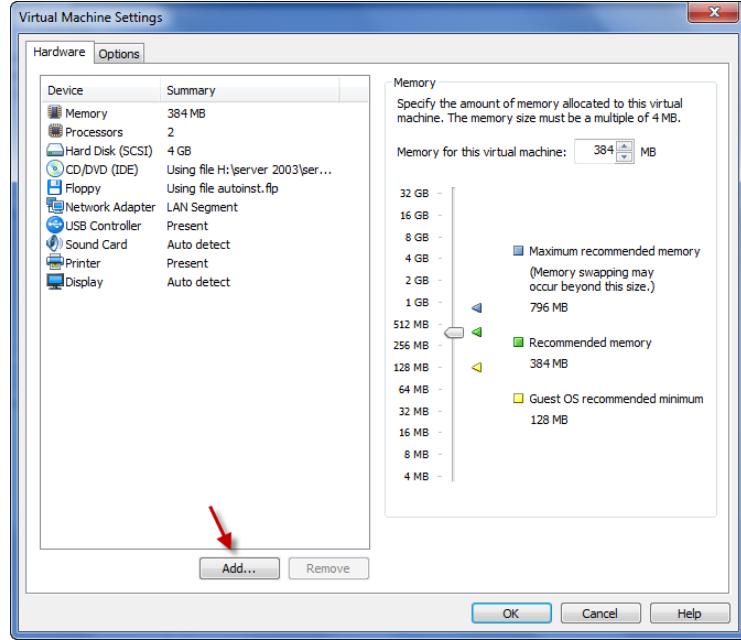

در شکل بالا با کلیک بر گزینه مورد نظر شکل صفحه بعد ظاهر می شود .

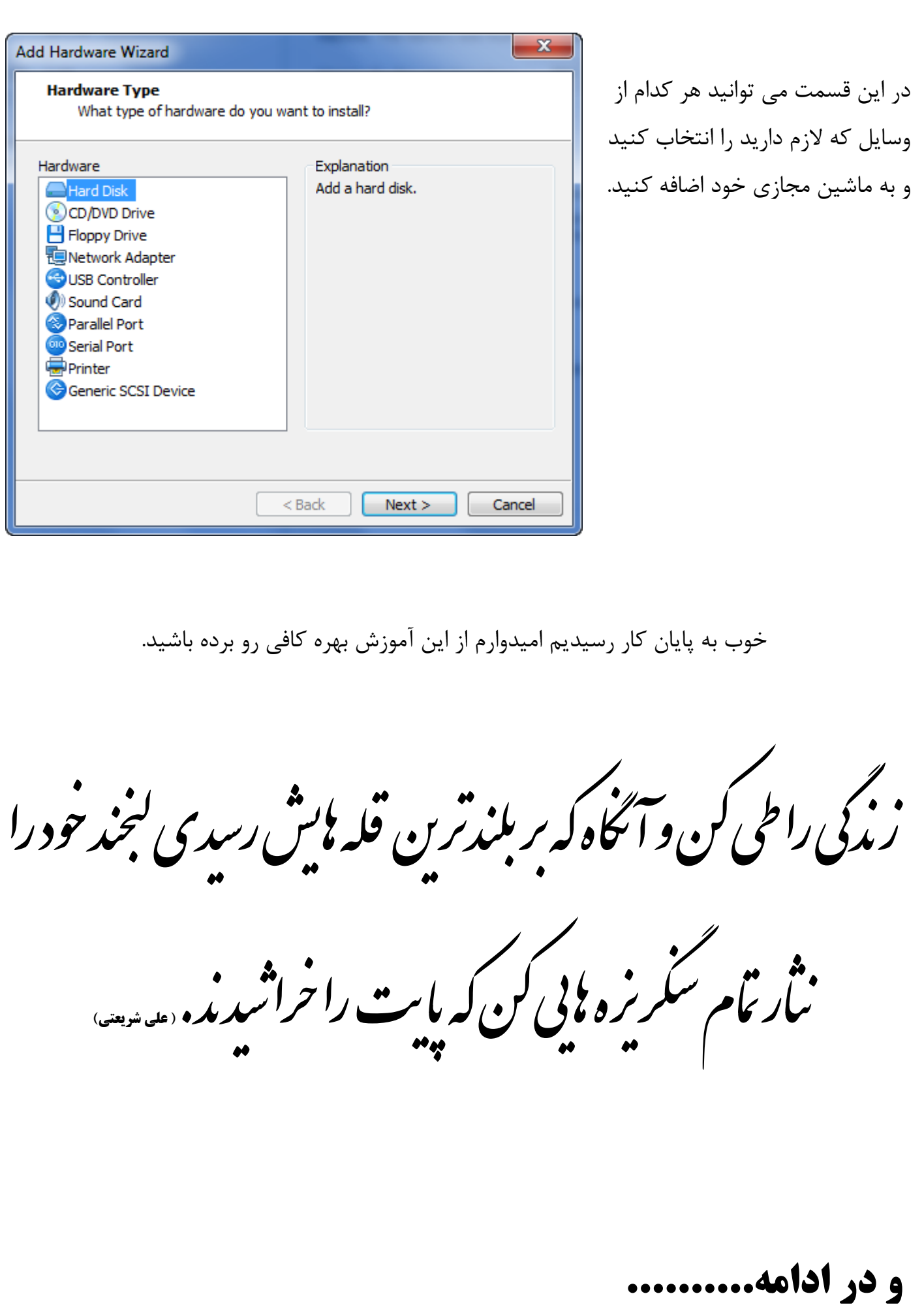